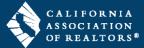

zipForm® Plus Broker Edition offers many powerful tools to allow administrators to manage their Brokerage accounts. Administrative features are available through the Admin Tools menu in the top navigation bar of your zipForm® Plus account.

| zipForm® Plus account.                                                                                                    |  |  |
|----------------------------------------------------------------------------------------------------|--|--|
| Access Admin Tools Menu                                                                                                    |  |  |
| 1. Click More in the top navigation menu, then click Admin Tools. NOTE: Larger screens may display Admin Tools in the top navigation bar.                                                                                                    |  |  |
| Users List                                                                                                    |  |  |
| The <b>Users</b> list is comprised of zipForm <sup>®</sup> Plus users who have been assigned various roles within your brokerage account.                                                                                                    |  |  |
| Access Users<br>1. On the Admin Tools menu, select Users to<br>view the users in your brokerage account.                                                                                                    |  |  |
| New User<br>1. Click<br>New in the top toolbar to create a new user. Enter data in the required fields on each screen and click SAVE on the last screen.                                                                                                    |  |  |
| User Roles                                                                                                    |  |  |
| Broker Admin Office/Team Admin Agent Transaction Coordinator                                                                                                    |  |  |
| <ol> <li>Broker Admin:         <ul> <li>Access all agent accounts, transactions, offices (if any), forms, transaction reports, and templates for the entire Brokerage.</li> <li>This is a member profile and an NRDS number will be required to log in.</li> <li>Non-member users can be granted this access provided non-member products and libraries have been assigned to such users.</li> </ul> </li> </ol>                                                                                             |  |  |
| Broker Admin Office/Team Admin Agent Transaction Coordinator                                                                                                    |  |  |
| <ul> <li>2. Office/Team Admin: <ul> <li>Manage all files and user accounts at specific office location(s).</li> <li>Office Admins can see and edit the users of the office assigned to them.</li> <li>This is a member profile and an NRDS number will be required to log in.</li> <li>Non-member users can be granted this access provided non-member products and libraries have been assigned to such users.</li> </ul> </li> <li>Broker Admin Office/Team Admin Agent Transaction Coordinator</li> </ul> |  |  |
| <ul> <li>3. Agent:</li> <li>An individual user who can create transactions and manage their personal files.</li> <li>Office Admins can see agent transactions and templates but are not able to view the agent's contacts.</li> <li>This is a member profile and an NRDS number will be required to log in.</li> </ul>                                                                                                    |  |  |

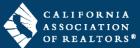

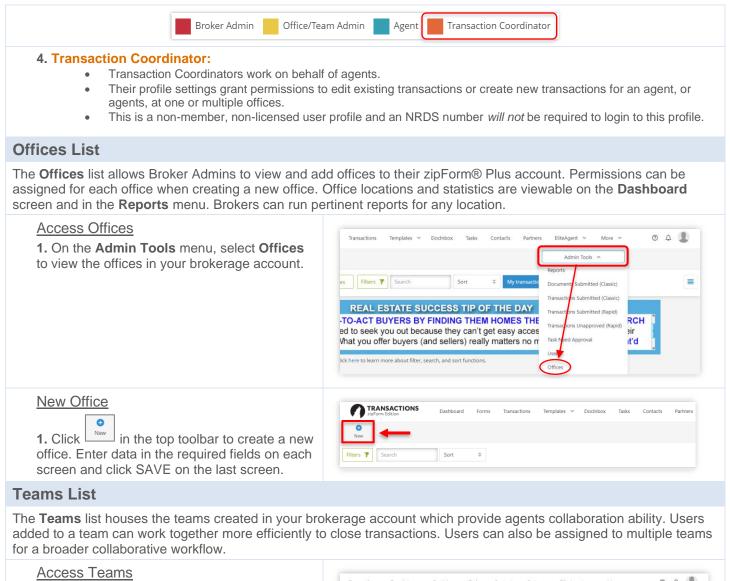

| Access Teams<br><b>1.</b> On the <b>Admin Tools</b> menu, select <b>Teams</b><br>to view the teams in your brokerage account.                              | Transactions Templates V Docinbox Tasks Contacts Partners EliteAgent V More V V A Admin Tools Admin Tools Admin To |
|----------------------------------------------------------------------------------------------------|----------------------------------------------------------------------------------------------------|
| New Team<br>1. Click<br>in the top toolbar to create a new<br>team. Enter data in the required fields on each<br>screen and click SAVE on the last screen. | TRANSACTIONS       Dashboard       Forms       Transactions       Templates ~ DocInbox       Tasks       Contacts       Partners         New       Image: Search       Sort       Image: Sort       Image: Search       Sort       Image: Search       Image: Sort       Image: Search       Image: Search                                                                                                    |

## www.car.org/transactions/zipform/forms